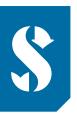

## **SCUBAPRO**

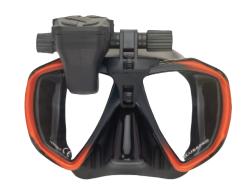

## FIRMWARE UPDATE PROCEDURE

This document describes the steps needed to update the **GALILEO HUD** firmware. **IMPORTANT:** Before updating firmware, please make sure the battery is fully charged!

- (1) Download the "HUD firmware.zip" file from the "SCUBAPRO Software" section to your computer and extract it into a folder.
- (2) Connect your **GALILEO HUD** via USB to your PC/Mac using the standard accessory USB cable delivered with your device. First attach the blue end of the cable to the **GALILEO HUD**, then insert the USB connector into your computer.

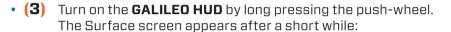

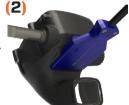

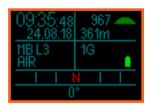

- (4) Enter the main menu by short pressing the push-wheel.
- (5) Scroll down to "Communication" and enter the submenu by short pressing the push-wheel.

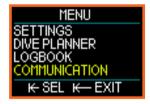

• (6) In the "Communication" menu select "Disk mode" and confirm by pressing the push-wheel.

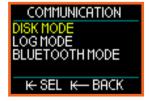

• (7) A symbol of a diskette appears on the GALILEO HUD screen.

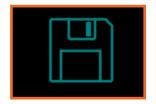

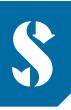

## SCUBAPRO

• (8) Open a file browser on your computer ("File Explorer" on Windows, "Finder" on Mac). Copy the previously extracted file "HUDupgrade.bin" and the "LANG" folder into the root directory of the HUD disk. Confirm that you want to overwrite all language files.

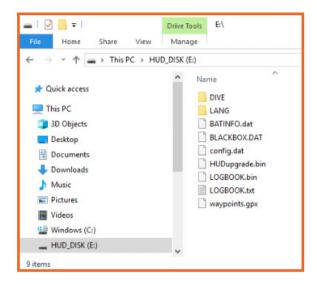

- (9) Use "safe eject" function to safely remove the HUD disk from the operating system.
- (10) Disconnect the GALILEO HUD from your PC/Mac.
- (11) Turn off the **GALILEO HUD** by long pressing the push-wheel from the Surface screen. The screen turns off.
- (12) The GALILEO HUD is now installing the new firmware, this takes about 30 seconds.

  During the firmware update the screen stays blank.
- (13) After the new firmware has been installed the **GALILEO HUD** undergoes a quick series of internal tests after which the Surface screen appears, indicating that the device is ready for use again.
- **(14)** To verify which firmware version is installed on your device navigate "Settings ->System->Device Info" in the menu.

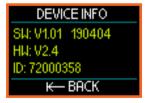